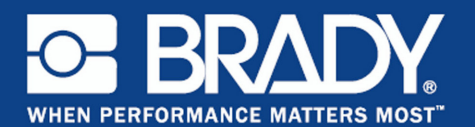

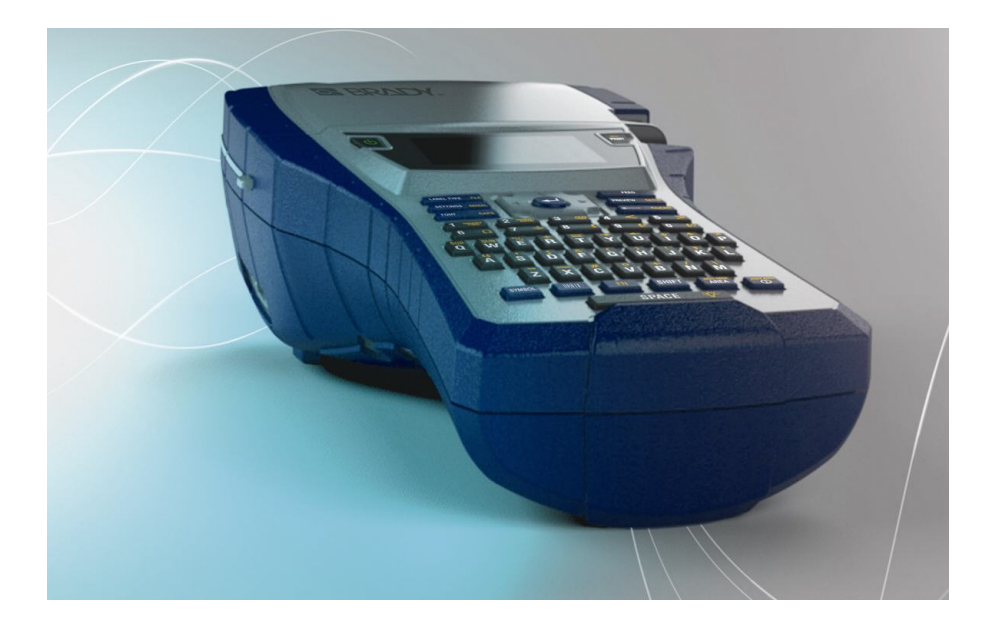

# BMP<sup>®</sup>41 LABEL PRINTER Hurtigstart

### **Pakke ut skriveren**

Følgende er inkludert i standardpakken for BMP<sup>®</sup>41 Mobil skriver:

- $BMP^{\circledR}41$  skriver
- BMP41-BP NiMH Batteripakke (M41-BATT)
- MC1-1000-595-WT-BK kassett
- USB-tilkoblingskabel (M41- USB)
- AC-adapter (M41-AC)
- Produkt-CD
- Brady Printer Drivers CD
- Hurtigstartveiledning

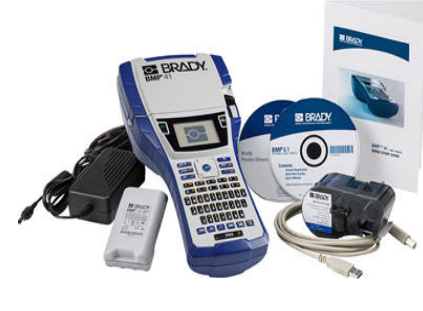

Følgende er tilbehør tilgjengelig for BMP<sup>®</sup>41 skriver:

- Bæreeske med harde sider (M41-HC)
- BMP41-BP NiMH Batteripakke (M41-BATT)
- Magnet (M41-MAGNET)

Disse produktene kan kjøpes separat eller som et sett fra din forhandler.

### **Ta vare på forpakningen**

Forpakningen som omgir din BMP®41-skriver bør oppbevares i tilfelle du må sende skriveren og tilbehøret tilbake til leverandøren.

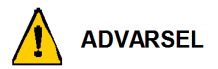

BMP<sup>®</sup>41 etikettskriver må aldri sendes uten førs å ha tatt ut BMP41-BP NiMH batteripakke.

Dersom både skriveren og batteripakken skal sendes, ta ut batteripakken fra skriveren og plasser delene i originalforpakningen før forsendelse. Batterier må sendes i henhold til nasjonale eller lokale forskrifter. Ta kontakt med transportselskapet før du senterNiMH batteripakker.

### **Registrere skriveren**

[Registrer skriveren på nettet på](http://www.bradyid.com) [w](www.bradyid.com/bmp71)ww.bradycorp.com/register.

### **Vist utenfra**

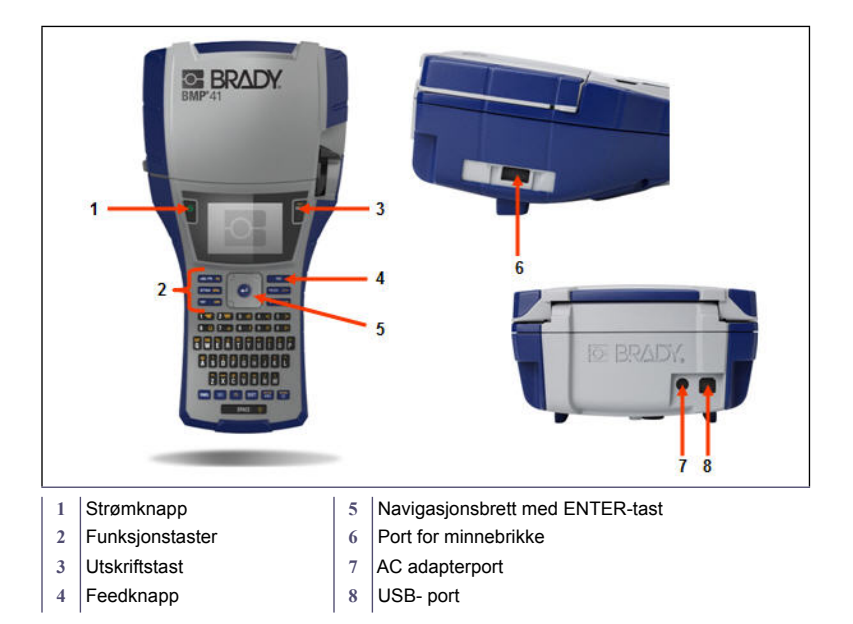

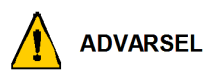

Unngå å bruke systemet i nærheten av vann, i direkte sollys eller nær en varmekilde.

Ikke forsøk å benytte andre batterier enn dem som er anbefalt i denne håndboken.

Strømforsyningen til BMP<sup>®</sup>41 etikettskriver skjer via BMP41-BP NiMH batteripakke, eller via en AC strømadapter.

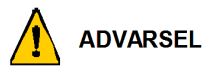

Ikke ta batteripakken fra hverandre eller behandle den feil.

Batteripakken m bare brukes i BMP<sup>®</sup>41 mobil skriver.

Ikke bruk noen andre oppladbare batteripakker enn BMP-UBP i BMP®41 mobil skriver

Ikke la metall eller andre ledende materialer berøre batteriterminalene.

Batteripakken må bare oppbevares på et tørt, kjølig sted.

Batteripakken må resirkuleres eller avhendes riktig i henhold til nasjonale eller lokale forskrifter

Ikke utsett cellene eller batteriene for varme eller flammer. Unngå oppbevaring i direkte sollys.

Ikke kortslutt en celle eller et batteri.

Ikke bruk andre ladere enn dem som er spesielt for bruk med utstyret.

Ikke bruk celler eller batterier som ikke er laget for utstyret.

Ikke bland celler fra forskjellige produsenter, ulik kapasitet, størrelse eller type i enheten.

Sekundærceller og batterier må lades før bruk. Bruk alltid riktig lader og se i produsentens instruksjoner eller utstyrshåndbok for riktige oppladingsinstruksjoner.

#### **4 Sette opp skriveren**

### **Innsetting av BMP41-BP NiMH batteripakke**

- 1. På baksiden av skriveren, trekk dørlåsen nedover, og sving ut døren til batterirommet oppover og ut. (Døren vil komme av.)
- 2. Med batterietiketten pekende utover, sett batteripluggene inn i pluggåpningene øverst i rommet, og vipp batteriet nedover på plass.
- 3. Sett i batteridørens hengsler igjen på bunnen av batterirommet, og sving døren til batterirommet i lukket stilling, og den vil klikke på plass.

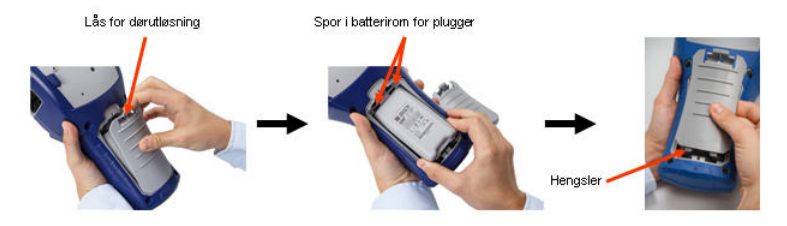

### **Adapter**

Skriveren kan få strøm gjennom en tilhørende strømadapter . Når adapteren er innplugget, vil den også lade opp BMP41-BP NiMH batteripakke dersom den er satt inn i batterirommet.

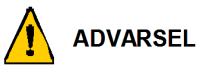

Benytt kun 18 V likestrøm, 3,3 A, Brady AC/DC-adapter som strømforsyning til BMP BMP®41.

- 1. Sett inn den runde enden av adapterkabelen inn i porten på baksiden av skriveren.
- 2. Sett den andre enden i en stikkontakt.

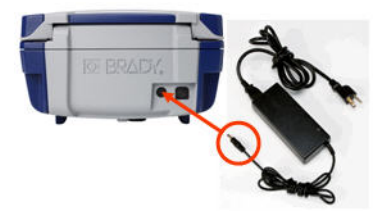

### **Å sette inn kassetten**

Å sette inn kassetten:

- 1. For å åpne skriverdekselet, skyv eller trekk fingertappen opp.
- 2. Mens du holder den hengslede tappen, slippes kassetten ned i kassettbrønnen, og dytt forsiktig til den klikker på plass. Før låsespaken mot venstre for å låse kassetten på plass.

Lukk dekselet ved å dytte det ned til det klikker på plass.

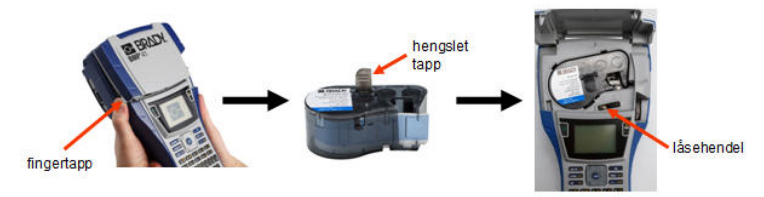

# **Å sta ut kassetten**

Å ta ut kassetten:

- 1. For å åpne skriverdekselet, skyv eller trekk fingertappen opp.
- 2. For å låse opp kassetten, før hendelen mot venstre..
- 3. På baksiden av skriveren trykker du på den runde utløsningsknappen for å få kassetten til å sprette opp. Så tar du tak i den hengslete tappen og trekker kassetten ut av kassettrommet.

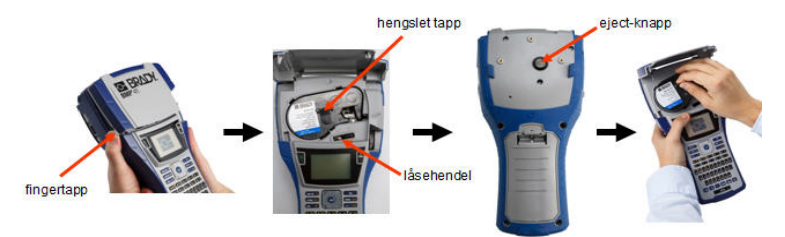

### **Slå på skriveren**

Slik slår du skriveren på eller av:

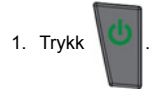

# **Displayet**

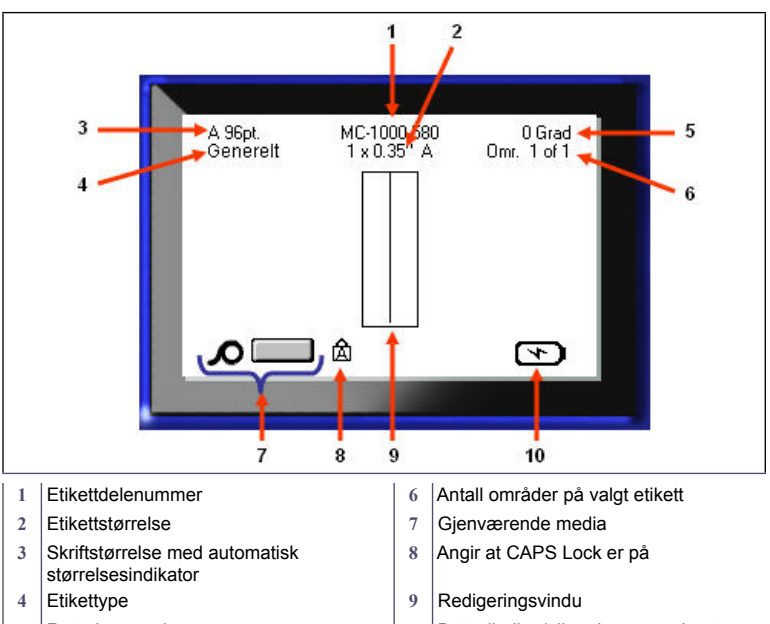

- 
- **5** Rotasjonsgrad **10** Batterilading/eller gjenværende strøm

### **Menyer**

Hovedmenyene vises nederst på skjermen når du trykker på en funksjonstast. Slik åpner du menyene:

- 1. Trykk på tasten for funksjonen du vil bruke.
- 2. Trykk på venstre/høyrenavigeringstastene for å bla gjennom hovedmenyene.
- 3. Trykk på opp/nednavigeringstastene for å bla gjennom undermenyene.
- 4. For å foreta et menyvalg, trykk på  $\boxed{\bullet}$ .

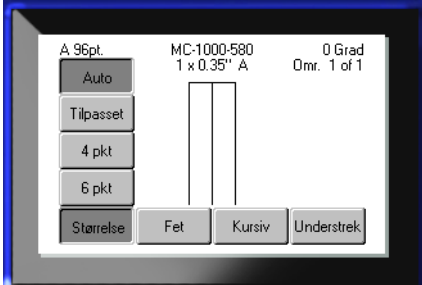

### **Dialogbokser**

Noen menyer viser dialogbokser, og ikke undermenyer.

**Merk:** Du kan se at en dialogboks er knyttet til menyen når det ikke dukker opp en undermeny umiddelbart etter at du har merket hovedmenyalternativet.

Slik åpner du dialogboksen når ønsket hovedmeny er valgt:

1. Trykk  $\bullet$ 

En dialogboks vises.

2. Trykk på opp/ned- og venstre/ høyre-navigeringstastene for å gå til de ulike feltene.

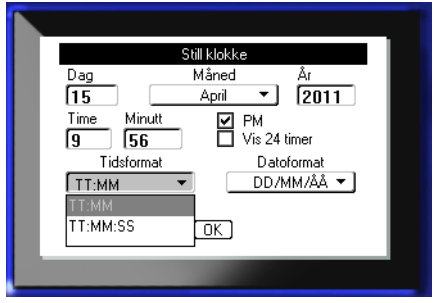

### **Nedtrekkslister**

Hvis et felt har tilknyttet en nedtrekksliste, vises en liten pil som peker nedover på høyre side av feltet. Slik velger du et alternativ fra nedtrekkslisten:

- 1. Trykk på for å åpne en nedtrekksliste.
- 2. Bruk opp/nednavigeringstastene til å merke ønsket alternativ.
- 3. Trykk på for å velge.

### **Datafelter**

I felter som krever datainntasting:

- 1. Naviger til datafeltet.
- 2. Skriv inn dataene med tastaturet.
- 3. Bruk navigeringstastene for å flytte deg ut av feltet etter å ha skrevet inn.

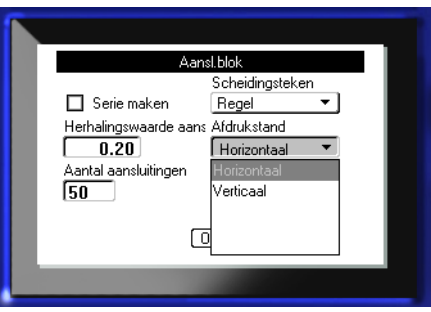

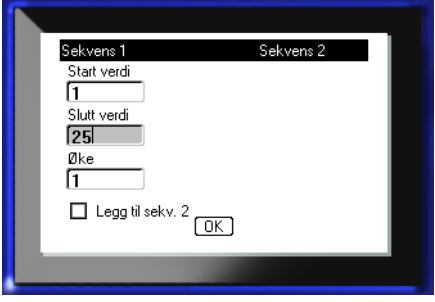

### **Spinnerbokser**

En spinnerboks lar deg veksle mellom en rekke verdier i et felt. For å bruke en spinnerboks:

1. Naviger til feltet som inneholder spinnerboksen.

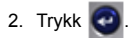

- 3. Bruk opp/ned-tastene for å veksle mellom de ulike verdiene.
- 4. Når ønsket verdi er nådd,

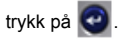

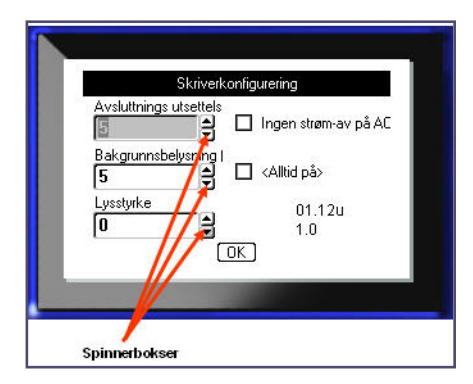

### **Valgknapper og alternativbokser**

Slik merker eller fjerner du merket i en valgknapp eller alternativboks:

1. Naviger til ønsket alternativ.

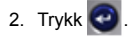

### **Godta endringer i dialogbokser**

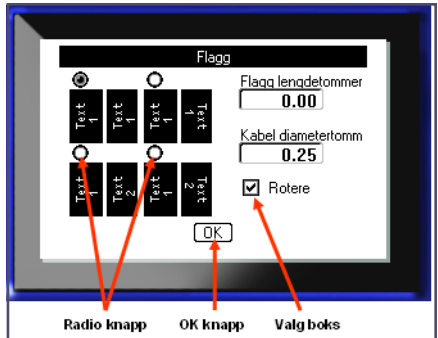

Slik godtar du alle endringene i en dialogboks:

- 1. Naviger til  $\boxed{0K}$ .
- 2. Trykk  $\bigcirc$ .

# **Avbryte en meny eller dialogboks**

Slik avbryter du en meny eller dialogboks uten å godta endringene:

1. Trykk på tilbaketasten **. 1998 1999** 

# **Navigerings- og redigeringstaster**

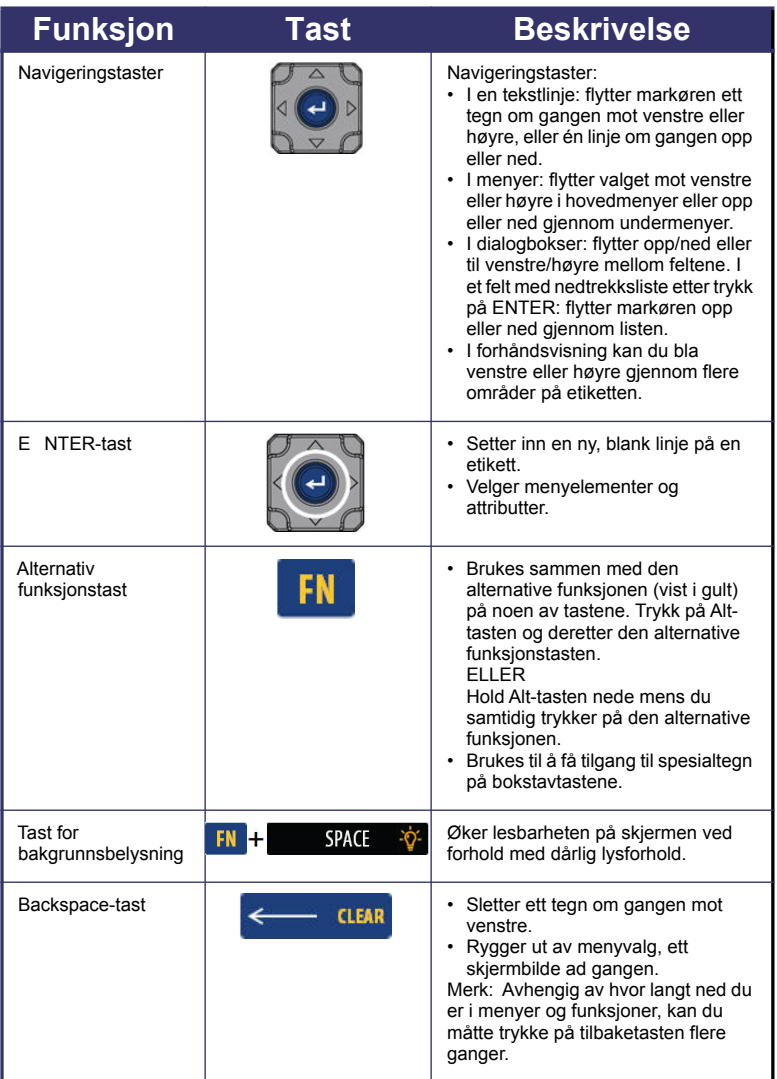

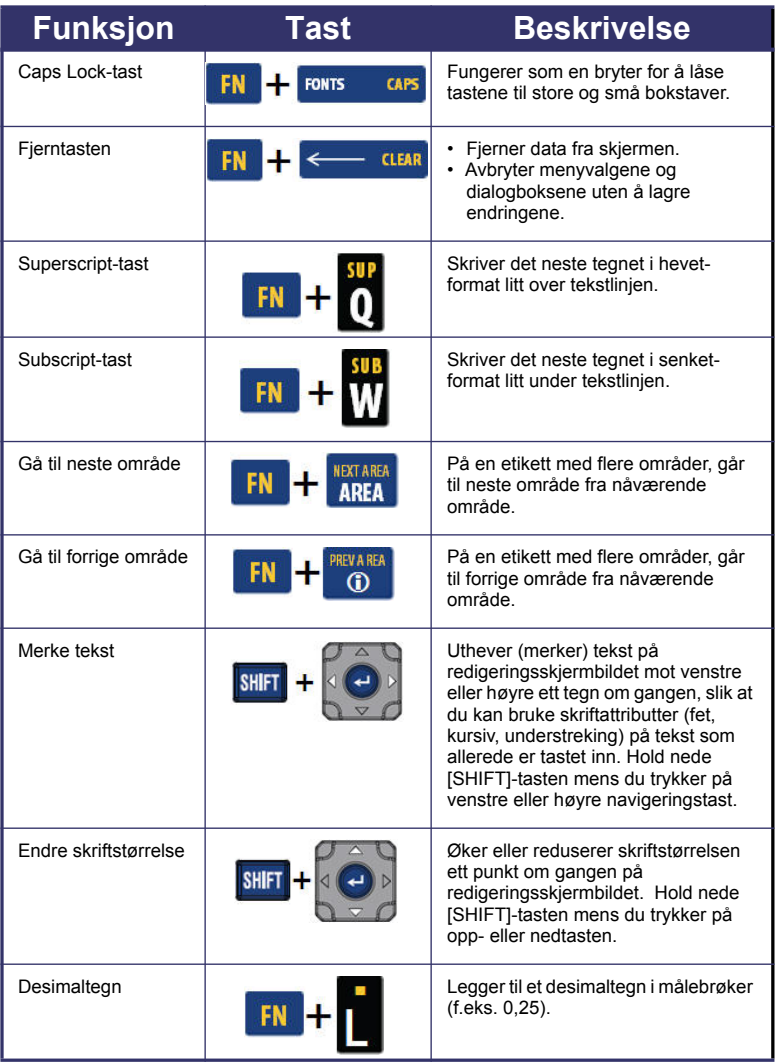

# **12 Funksjonstaster**

# **Funksjonstaster**

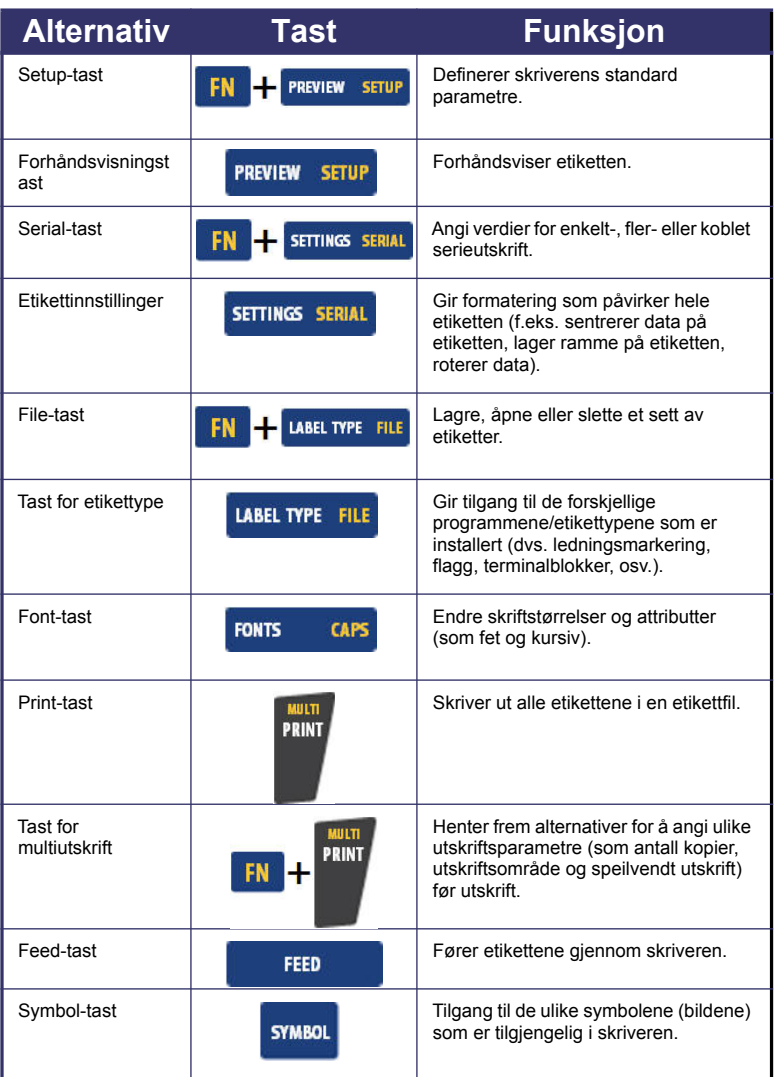

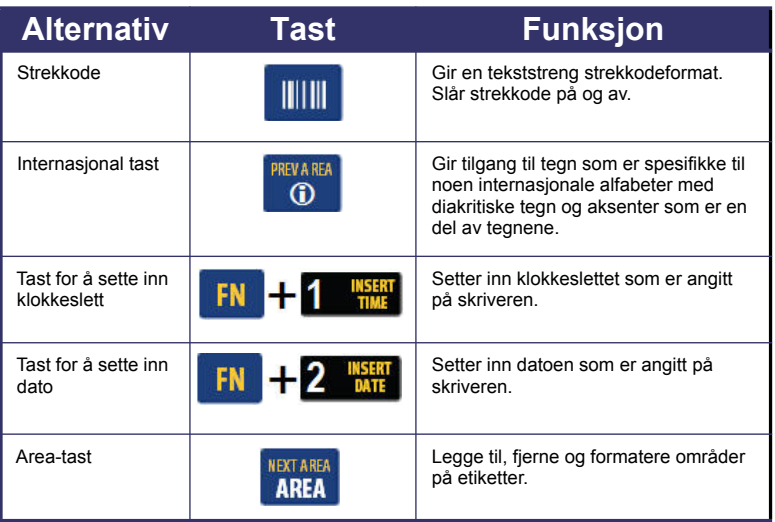

### **Opprett en etikett**

#### **Skrive inn tekst**

Den vertikale linjen er markøren og er startpunktet for alle etiketter du lager med

BMP®41-skriveren. Start med å skrive inn tekst ved markørposisjonen. Markøren flytter seg over skjermen etter som du skriver inn data. Dersom du ønsker en ny linje med tekst, trykk på ENTER-tasten.

### **Legge til tekst**

For å legge til tekst på en linje med tekst:

- 1. Med navigeringstastene plasser du markøren på det stedet du vil at teksten skal legges til..
- 2. Skriv inn teksten.

Eksisterende data som er plassert til høyre for markøren, beveger seg mot høyre for å gjøre plass for den tillagte teksten.

#### **Fontstørrelse**

Skriftstørrelse gjelder hele linjen av data ad gangen. For å endre størrelsen av valgt font:

- 1. Trykk på skriftstørrelse **FONTS** CAPS
- 2. Trykk på pilene Opp eller Ned for å velge ønsket skriftstørrelse.
- 3. Trykk på  $\bigcirc$ .

#### **Slette tekst**

For å fjerne tegn, ett ad gangen, fra markørposisjonen MOT VENSTRE (bakover):

- 1. Plasser markøren til høyre for tegnet du ønsker å slette.
- 2. Trykk på tilbaketasten **in etter i staten i det en gang for hvert tegn du ønsker å slette** .

### **Fjerne data**

For å slette all tekst på en etikett.

1. Trykk på fjern  $\begin{array}{|c|c|c|}\n\hline\n\text{F-N} & \text{H}\n\end{array}$   $\begin{array}{|c|c|c|}\n\hline\n\text{CLEAR}\n\end{array}$ 2. Velg Fjerne , og så trykk på  $\bigodot$ 

# **Lagre en etikett**

Å lagre etiketter som en fil: 1. Trykk på Fil Lagre fil **LABEL TYPE FILE** FN . <Ny folder> 2. Velg Lagre , og trykk så ∭n CO2 **G** Folder på . **©∖** H2O 3. I innskriftsboksen for <NY fil> LNA56 skriver du inn navnet for etikettfilen, og trykker på C .

# **Åpne en fil**

For å åpne (kalle opp) en lagret fil:

1. Trykk på Fil

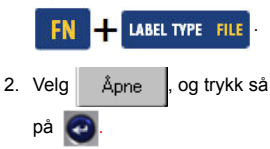

En liste over tidligere lagrete filer vises.

3. Ved hjelp av navigasjonstastene velger du

filen du vil åpne, og trykker på  $\bigodot$ 

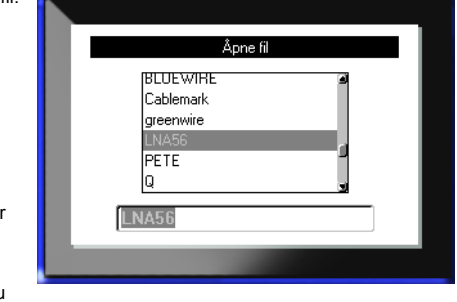

### **Skrive ut en etikett**

Slik skriver du ut en etikett:

1. Trykk på PRINT PRINT

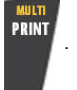

Når meldingen for etiketten viser:

2. Skyv knivhendelen ned så langt det går.

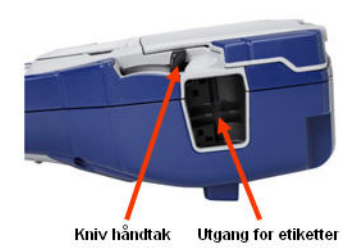

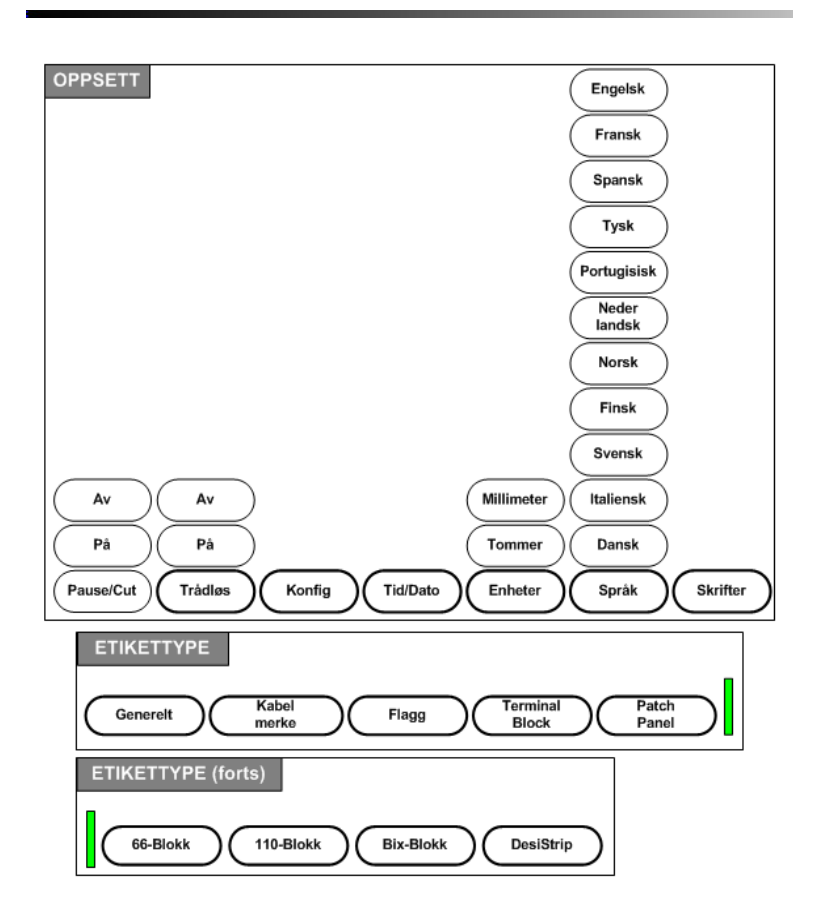

# **Menytre for funksjonstastene**

# **Menytre for funksjonstastene (fortsatt)**

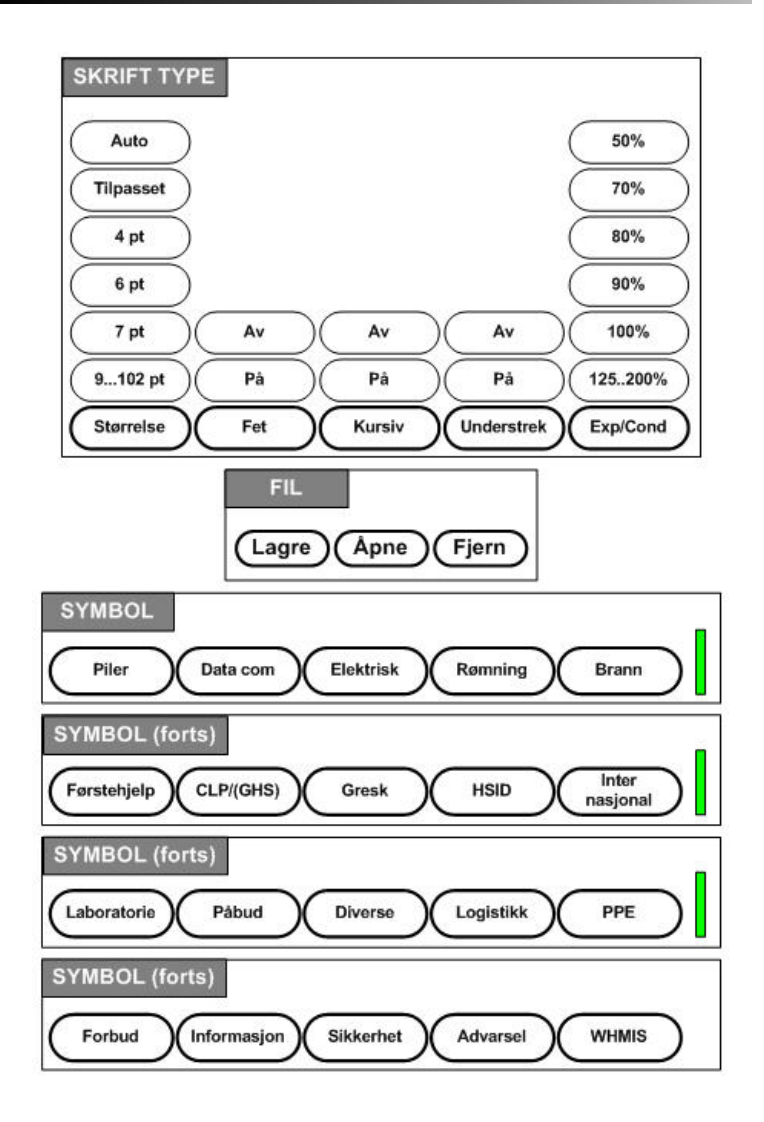

# **Menytre for funksjonstastene (fortsatt)**

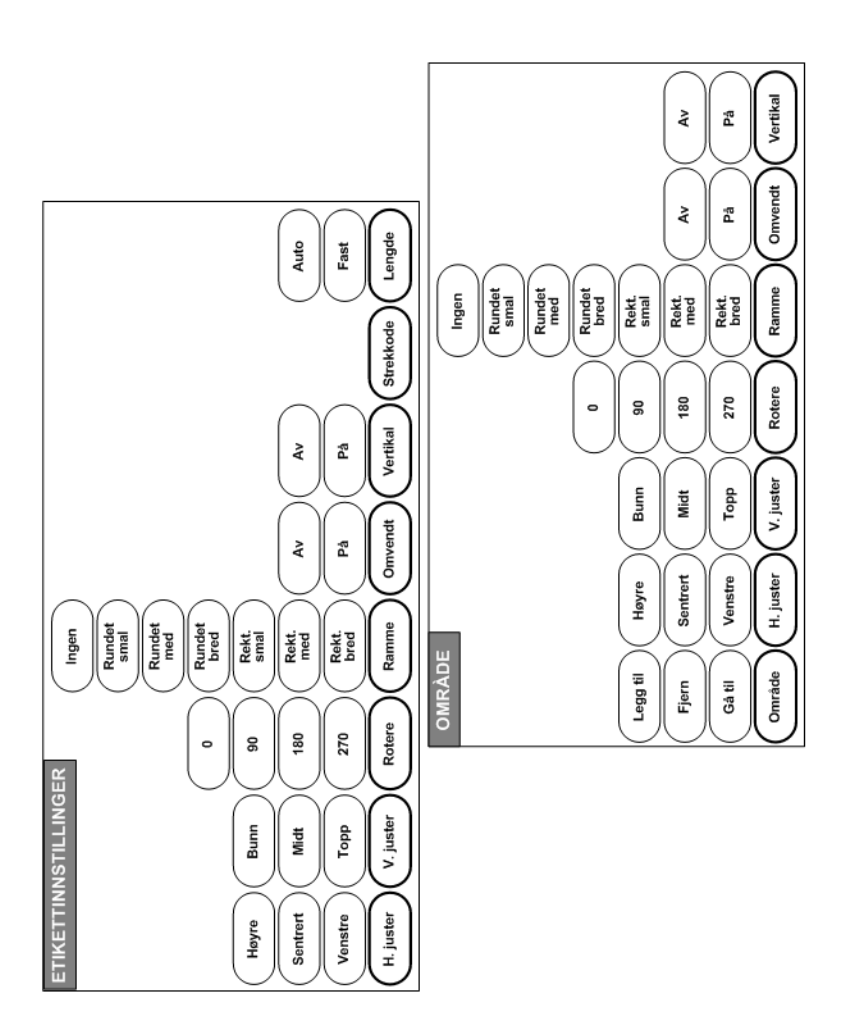

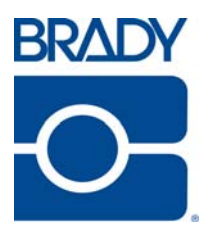

#### **Brady Worldwide Inc.**

6555 West Good Hope Road Milwaukee, WI 53223 U.S.A. Telephone: 414-358-6600 USA Domestic Facsimile: 414-438-6958

#### **Websites**

**USA:** www.bradyid.com. **Canada:** www.bradycanada.com **Mexico:** www.bradylatinamerica.com **Asia:** www.bradycorp.com **Europe:** www.bradyeurope.com